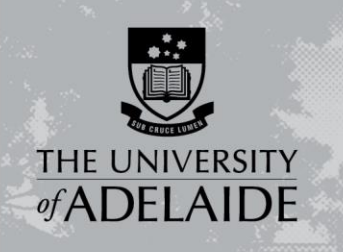

## Finance and Procurement

# ePro – Edit or Cancel Requsitions

### Introduction

This guide will assist you in using the Manage Requisition function in eProcurement and steps through the process to edit a requisition, to copy a requisition and cancel a requisition.

### Overview of Procedure

From the Main Menu, select eProcurement > Manage Requisitions.

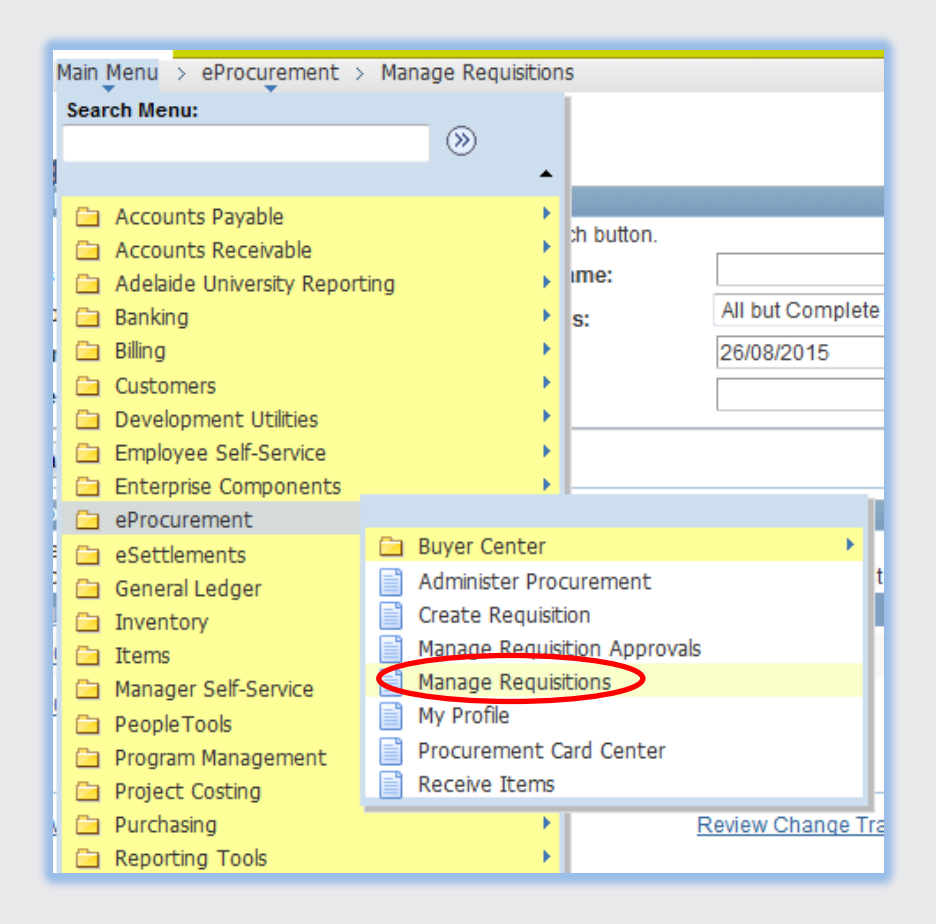

CRICOS PROVIDER 00123M

# adelaide.edu.au

## seekLIGHT

### Edit a Requisition

This option can be used to add additional information or amend information within a requisition and should only be used when the Requisition has a status of "Approved" or "Open" (this is prior to the purchase order being issued to the supplier, if status is at PO(s) Created please contact your buyer to ensure they are aware of the changed information.

Find the required requisition and under action field select Edit Requisition and click on Go.

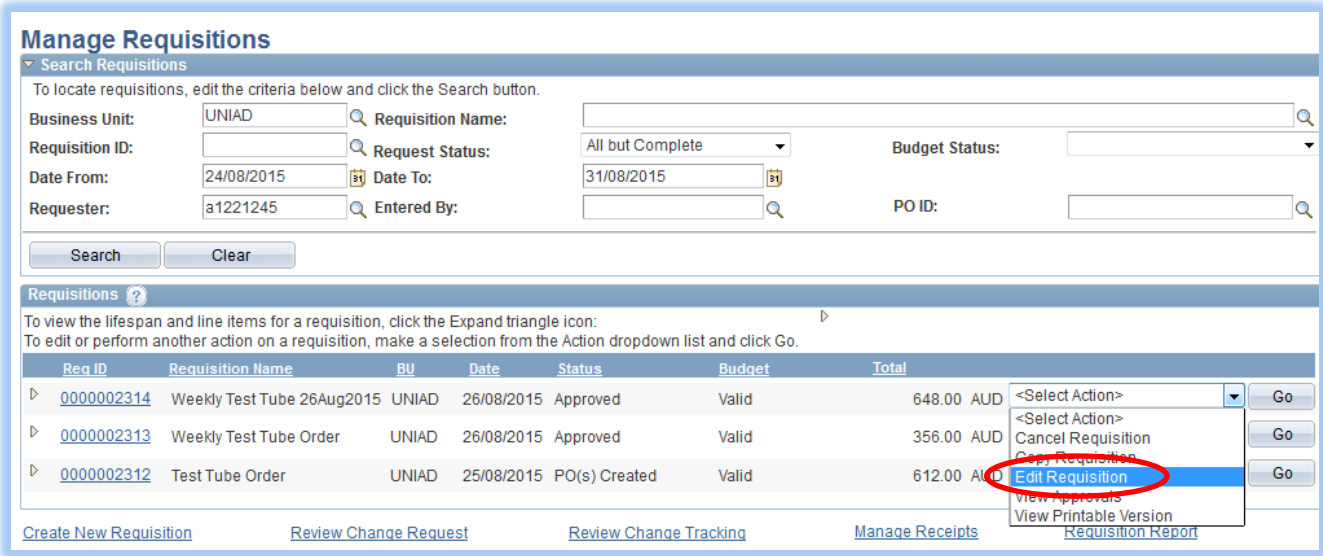

You now have all functions available that would have been available under "Create Requisition" ie. Documents can be attached, comments, project codes, add/delete item lines.

#### Copy a Requisition

*Warning – when using this function if a catalogue pricing update has been applied since the original requisition was created the copied requisition will not have updated pricing applied. A good business practice would be to only copy requisitions with current dates.*

Select the requisition number which you would like to copy by clicking on drop down arrow in the "Select Action" field and selecting "Copy Requisition" and then "Go".

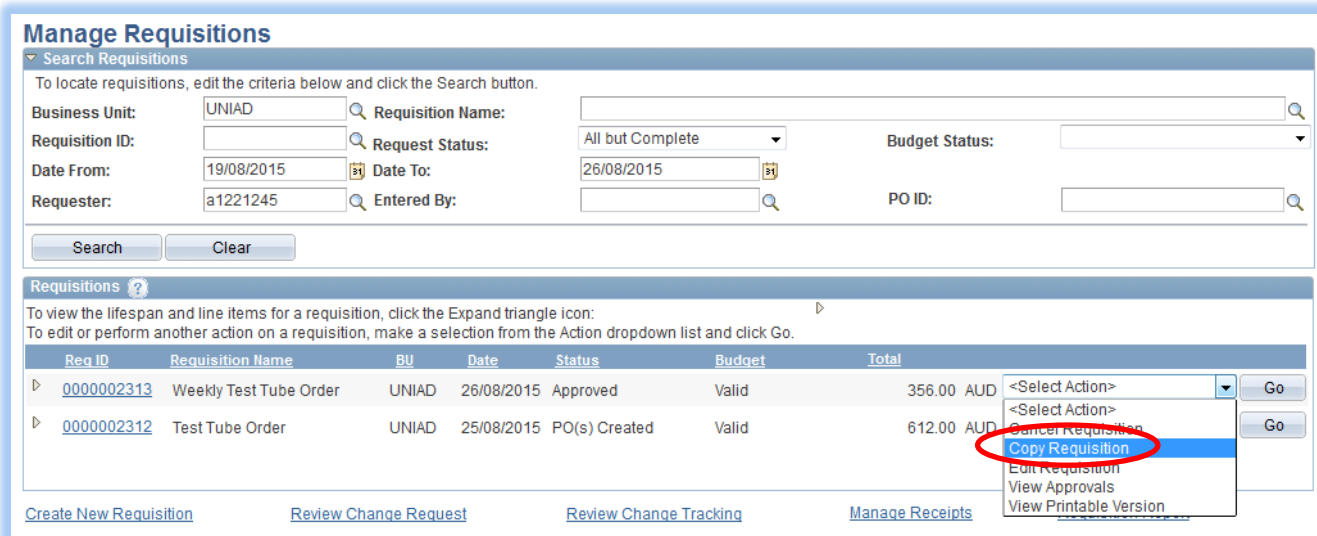

The screen will now update and take you to the add item and services screen from here you can add additional catalogue items if required or select review and submit to show previous requisition items.

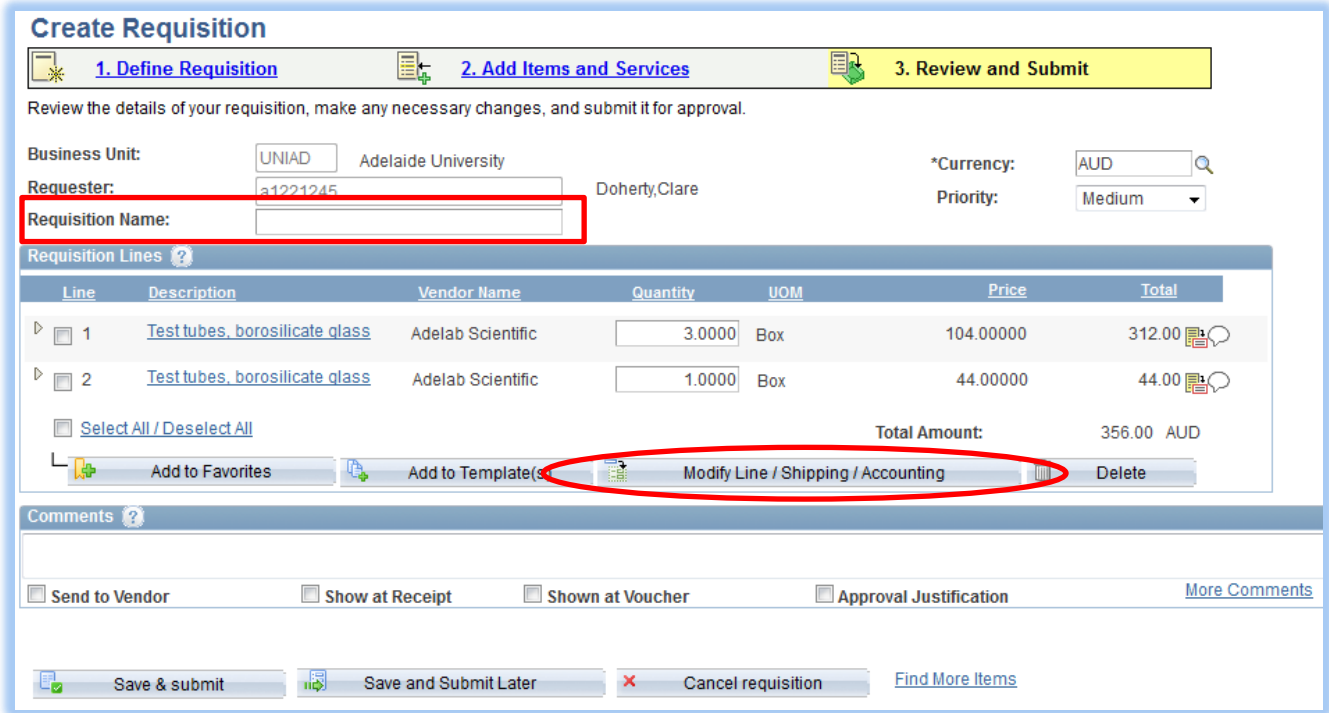

You are now able to amend quantities, delete lines, add additional special lines or Modify Line / Shipping/Accounting. Enter "Requisition Name" and your contact details in shipping information and when complete "Save & Submit".

### Cancel a Requisition

This option can be used to add additional information or amend information within a requisition and should only be used when the Requisition has a status of "Approved" or "Open" - prior to Purchase Order being issued to Supplier. If status is PO(s) Created, please contact Buyer to action the cancellation.(In the example shown below, both requisitions 2314 & 2313 are available to delete if required but requisition 2313 has progressed to a purchase order and action would be to contact Buyer).

Select the requisition number which you would like to cancel by clicking on drop down arrow in the "Select Action" field and selecting "Cancel Requisition" and then "Go".

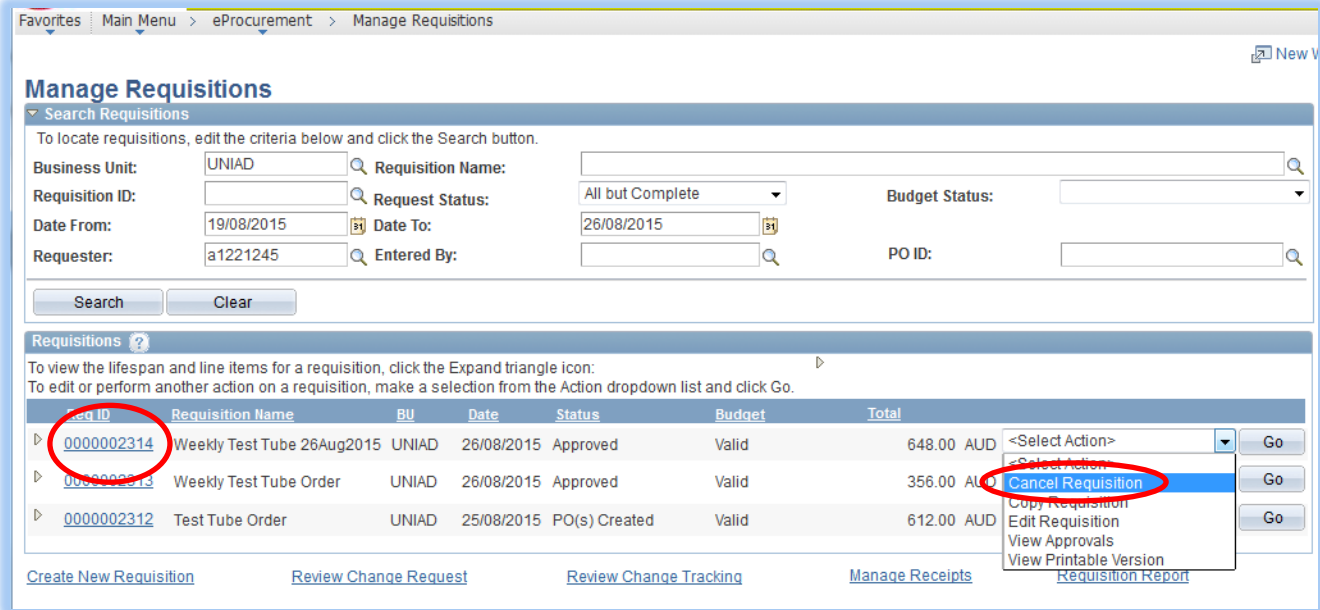

Last step is to select "Cancel Requisition" button.

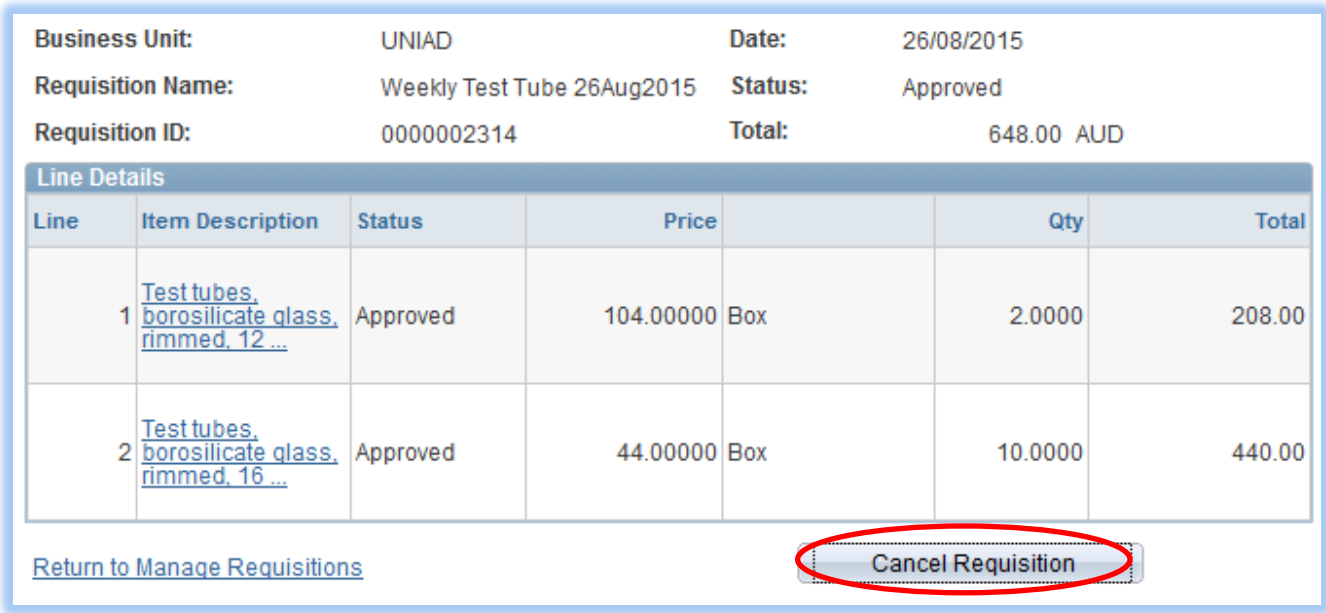

### Contact Us

For further support or questions, please contact the Finance and Procurement Support Team:

Telephone: +61 8 8313 3414 Email: [finprosupport@adelaide.edu.au](mailto:finprosupport@adelaide.edu.au)